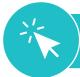

## ноw то **Access** *i-Ready* **on an iPad<sup>®</sup> using Clever<sup>®</sup> Single Sign-On**

This document outlines how students can log in to *i-Ready* when their district utilizes Clever for single sign-on.

**Note from SSD:** Safari should be set as the default browser on the iPad in order to access i-Ready

- Download the *i-Ready Connect for Students* application from the App Store®. Close the i-Ready App.
- Download the Clever application from the App Store, and open the application on your iPad.
- Clever may ask you to search for your school\*.

—OR—

your school/district name will automatically appear.

 On the following page, you will have the option to log in using a standard username and password,

—OR—

with a **Clever badge**, if applicable.

- If using a username and password, select Log in with Google and enter your username and password.
- If using a Clever Badge, you will be prompted to scan the badge via your iPad's camera.
- 5. Once you are logged in to the portal, click the *i-Ready* icon.
- Not pictured: You may see the message, "Open this page in 'i-Ready'?" Click **Open**. The i-Ready Connect for Students application will open and your students should be able to use i-Ready.

## **\*School Names:**

- Springfield Literacy Center
- Sabold Elementary School
- Scenic Hills Elementary School

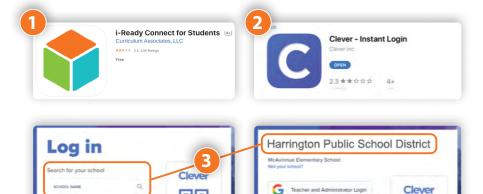

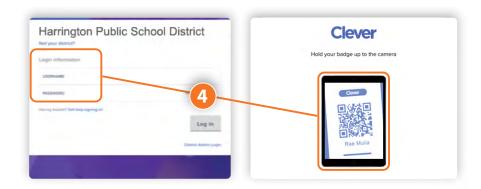

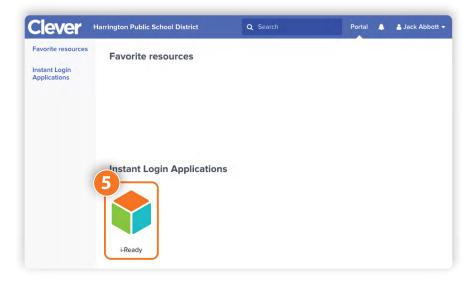

iPad® and App Store® are registered trademarks of Apple, Inc. Clever® is a registered trademark of Clever, Inc.